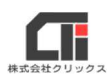

# ダウンロードファイルを実行できない

セキュリティ(警告)により、ダウンロードできずにブロックされる

# ■【パターン1】

ダウンロード

もっと見る

ファイルをダウンロードするときに Microsoft Edge のセキュリティ機能により 「お使いのデバイスに問題を起こす可能性があるため、ブロックされました」や「一般的にダウンロ ードされていません」などのメッセージでブロックされたときは、以下の操作でファイルをダウン ロードして保存してください。

※画像のメッセージは、ご利用環境によって変わることがあります。

 $PQ - R$ 

...

而

※ブラウザにより、メッセージや操作方法が異なります。

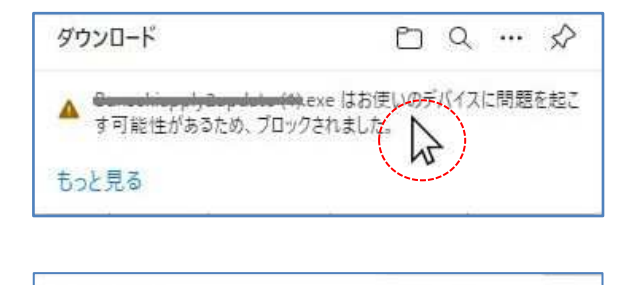

▲ <del>Compating pipe protect</del>a).exe はお使いの

- (1) ダウンロード時に画面右上に左記のような メッセージが表示されたら、メッセージの上 にカーソルをあてます。
- (2)表示された[…]をクリックします。

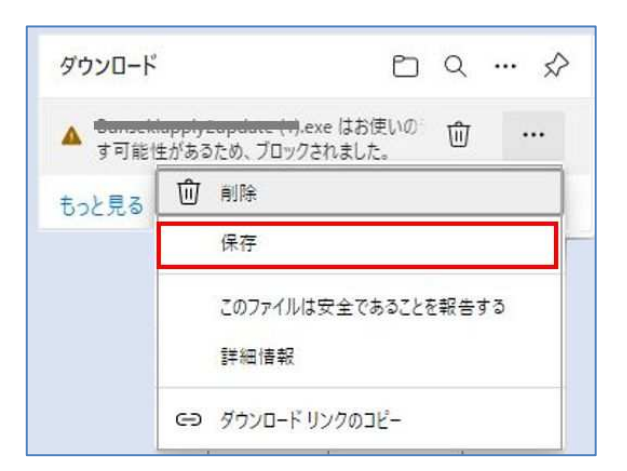

(3)<保存>を選択してクリックします。

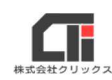

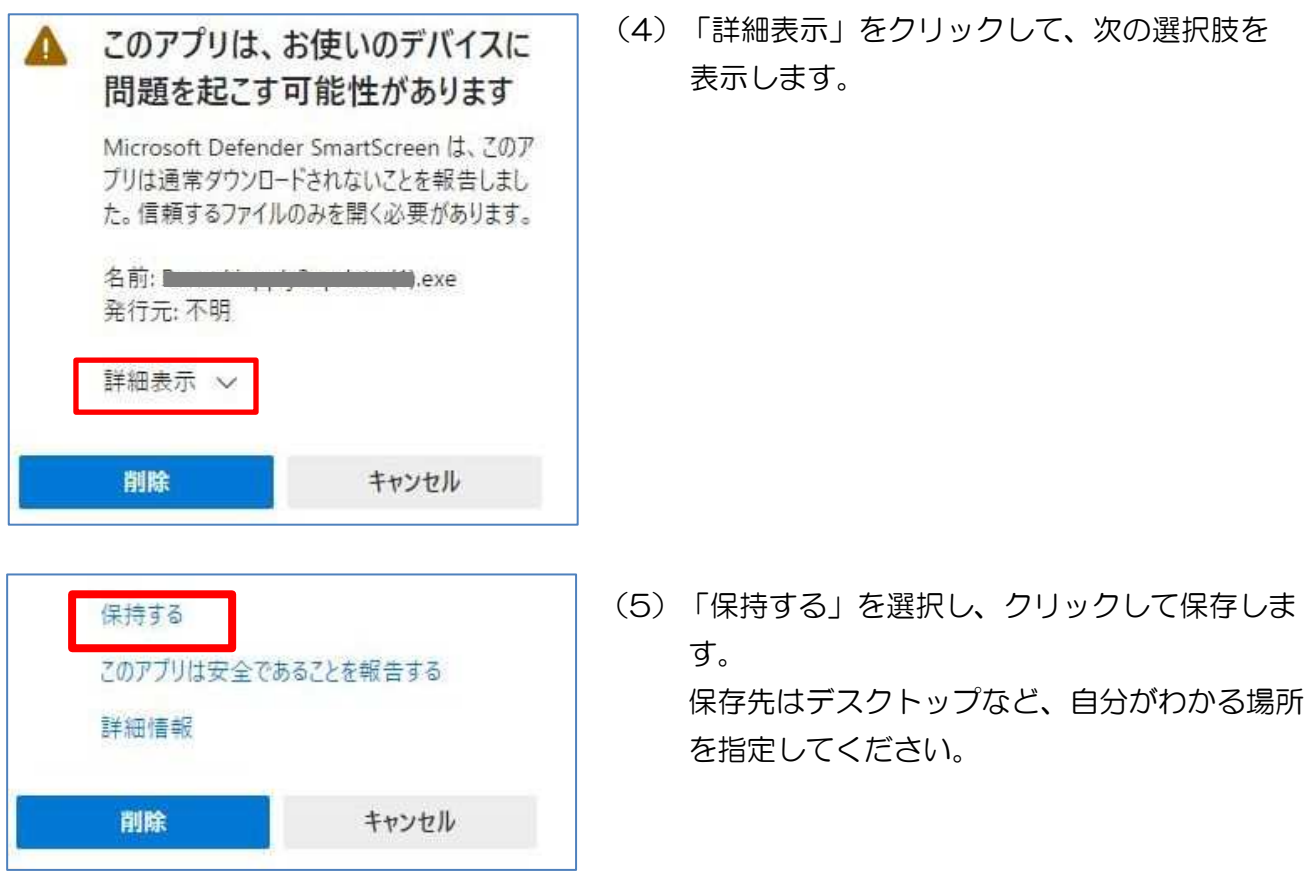

保存先を開き、ダウンロードしたファイルを実行してください。操作は、以上です。

### ●ダウンロードしたファイルの場所がわからない場合

コンピューターのスタートボタンを右クリックし、 [エクスプローラー]をクリックします。 エクスプローラーの[ダウンロード]をクリックすると、ダウンロード先を指定していない ファイルが保管されています。

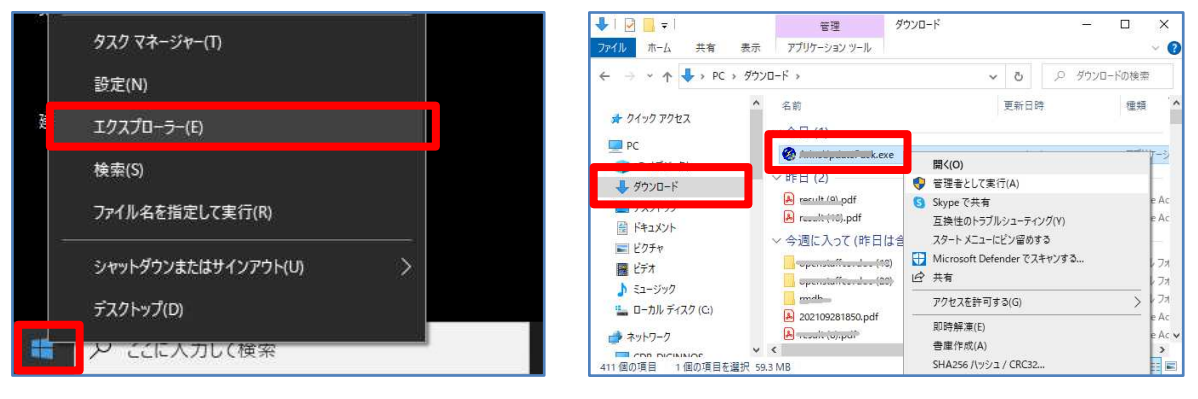

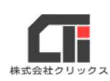

## ●ダウンロードしたファイルを実行したときに「Windows によって PC が保護されました」と 表示された場合

#### 「詳細情報」をクリックし、[実行]してください。

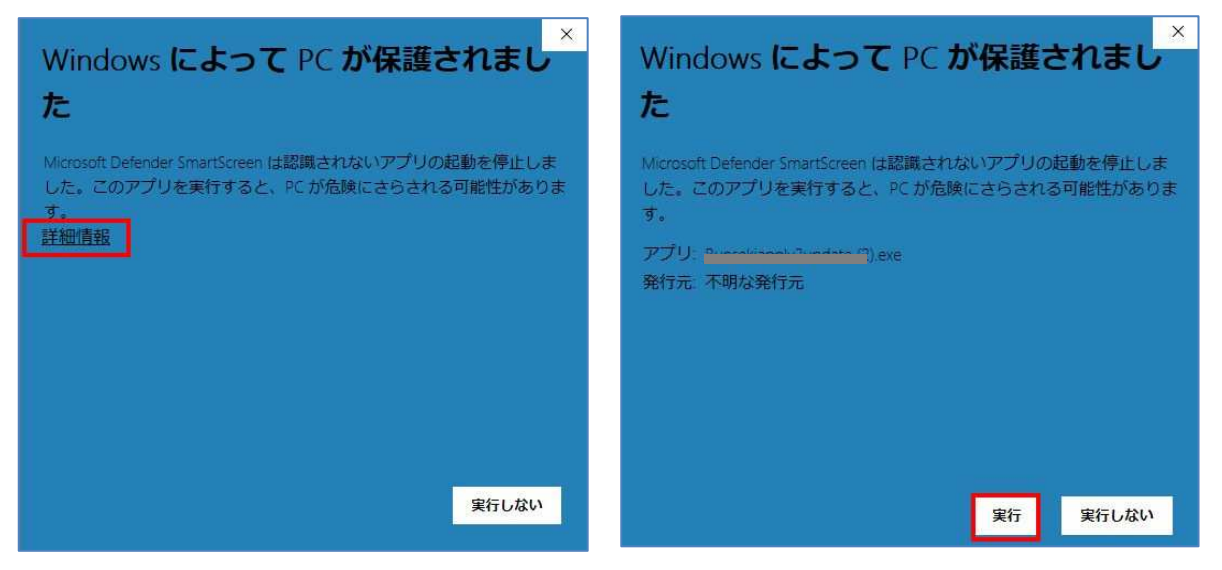

# ■【パターン2】

ファイルをダウンロードするときに Microsoft Edge のセキュリティ機能により、 ダウンロードの一覧に表示するが、「ファイルを開く」をクリックしても応答がないときは、 以下の操作でファイルをダウンロードして保存してください。 ※画像のメッセージは、ご利用環境によって変わることがあります。 ※ブラウザにより、メッセージや操作方法が異なります。

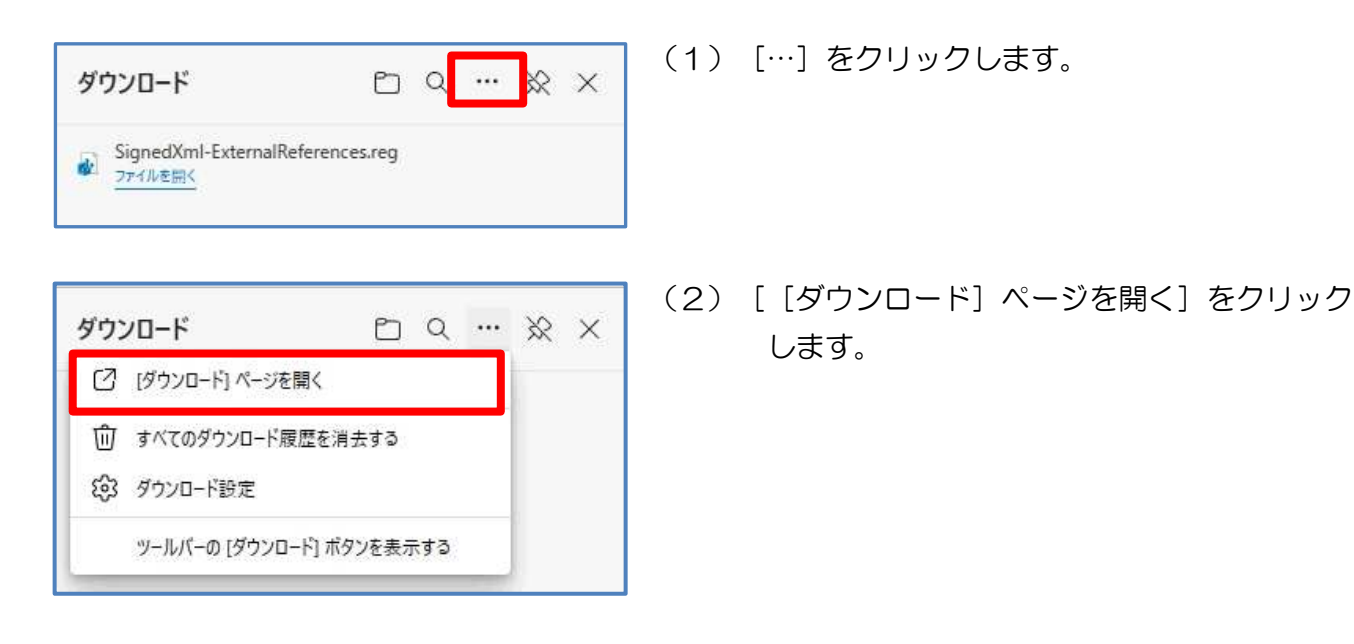

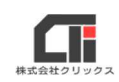

(3)左側に、ファイルを表示します。ファイルの下部のURLをクリックします。

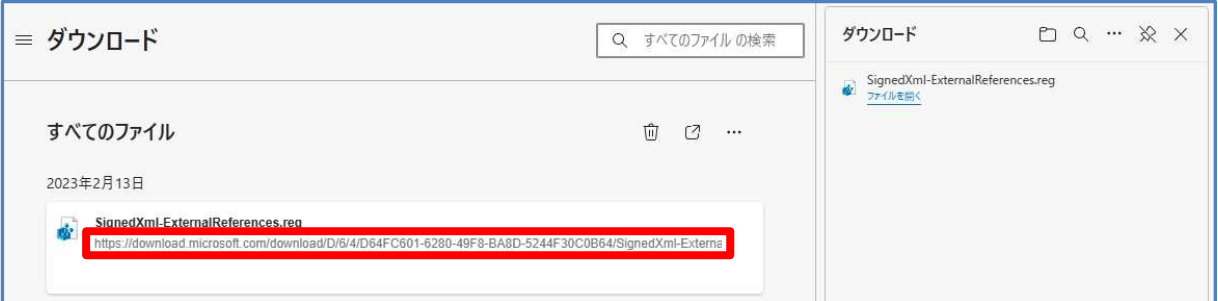

## (4) 左側の一番上に、もう一つファイルを表示しますので、[名前を付けて保存]をクリック します。

※「名前を付けて保存]が表示されない場合は、「保存」をクリックしてください。

手順の(6)に進んでください。

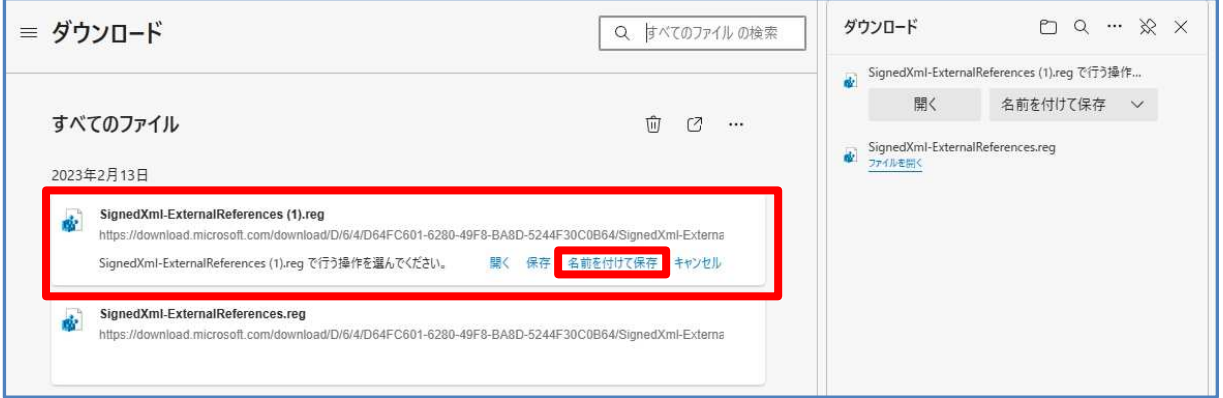

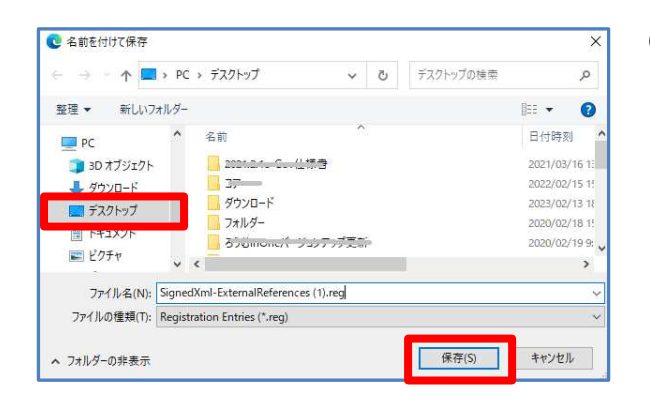

(5)ファイルをダウンロードする場所を指定し、 [保存] をクリックします。

> ※左図では、例として デスクトップを指定しています。

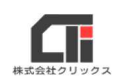

(6)『この種類のファイルはデバイスに問題を起こす可能性があります。』を[保存]をクリック します。

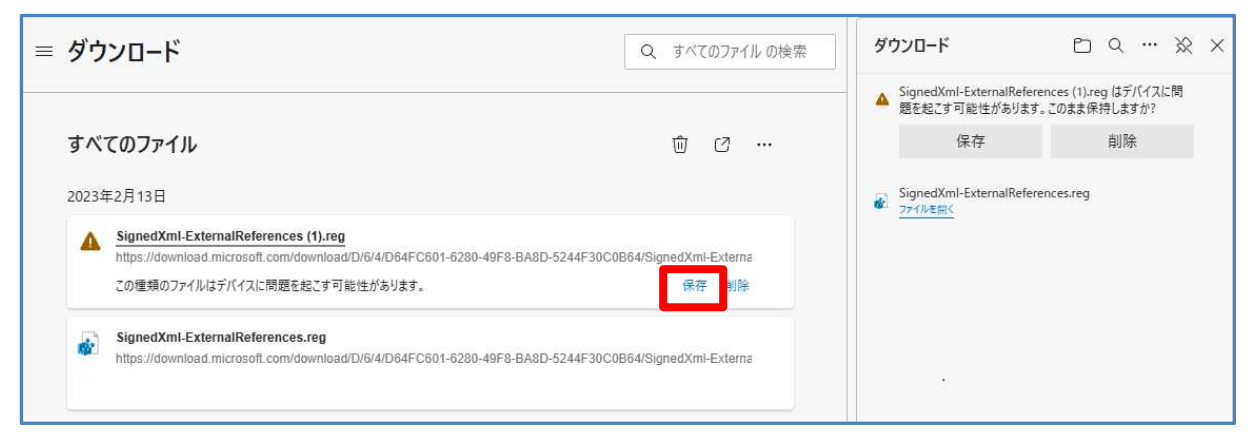

## (7)[フォルダに表示]をクリックします。

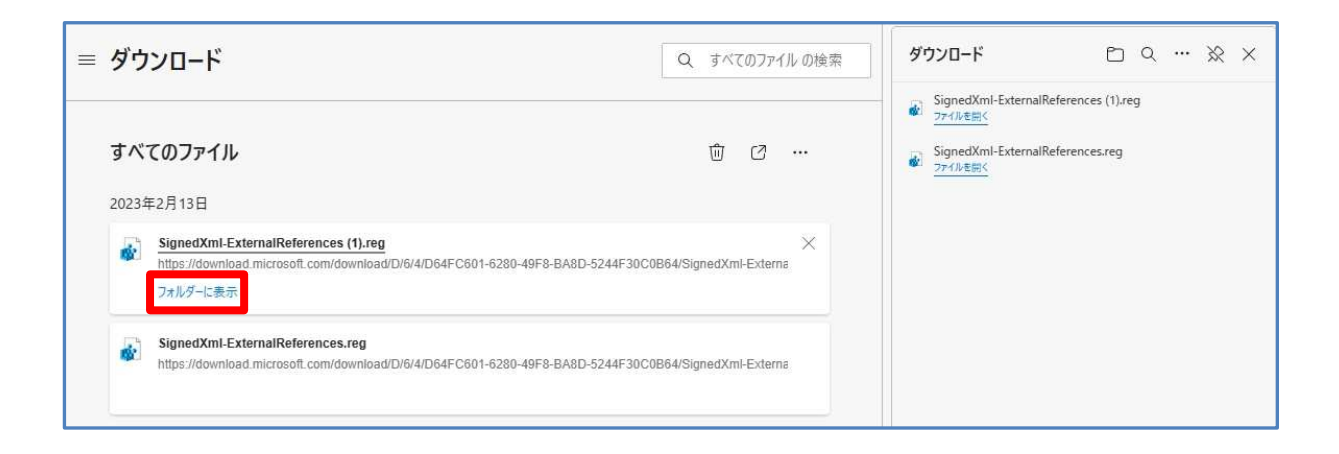

#### (8) ダウンロード先を表示したら、ファイルを実行してください。操作は、以上です。

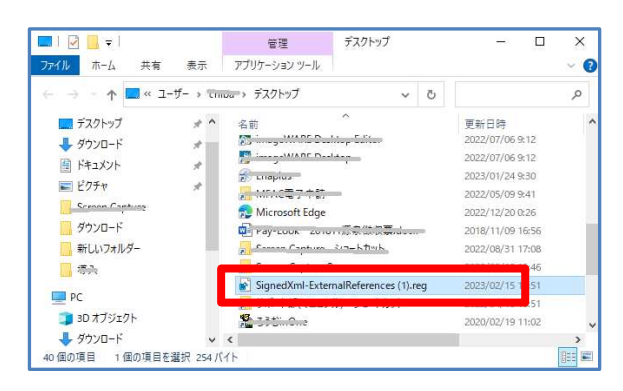